## **Nastavenie IP adresy na tlačiarni**

- 1. Otvoríme aplikáciu Printer Test.
- 2. Tlačiareň máme pripojenú cez USB kábel a v aplikácii zvolíme POS80

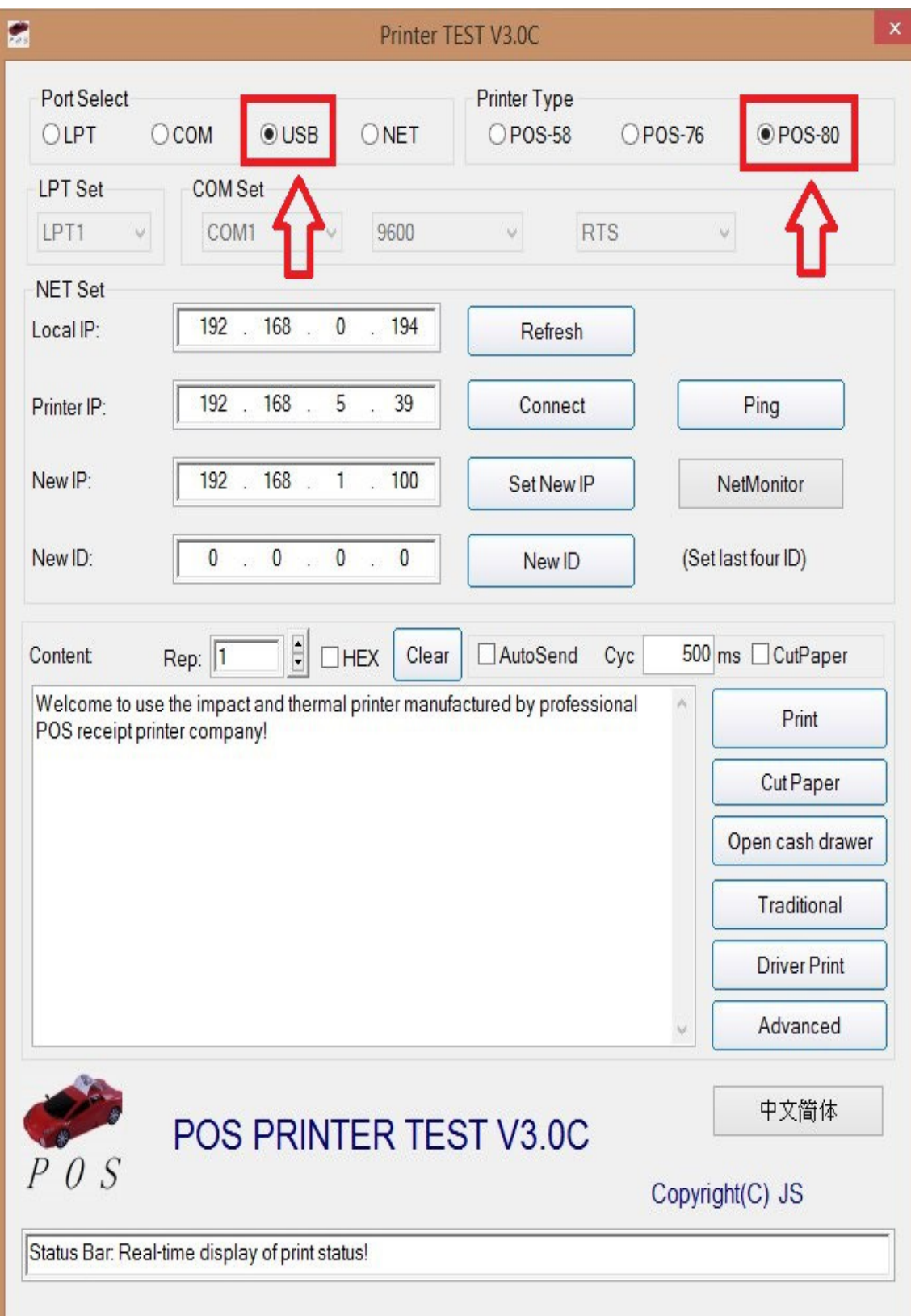

3. Do kolonky New IP, zadáme IP adresu, ktorú chceme na tlačiarni nastaviť, a klikneme na tlačidlo Set New IP

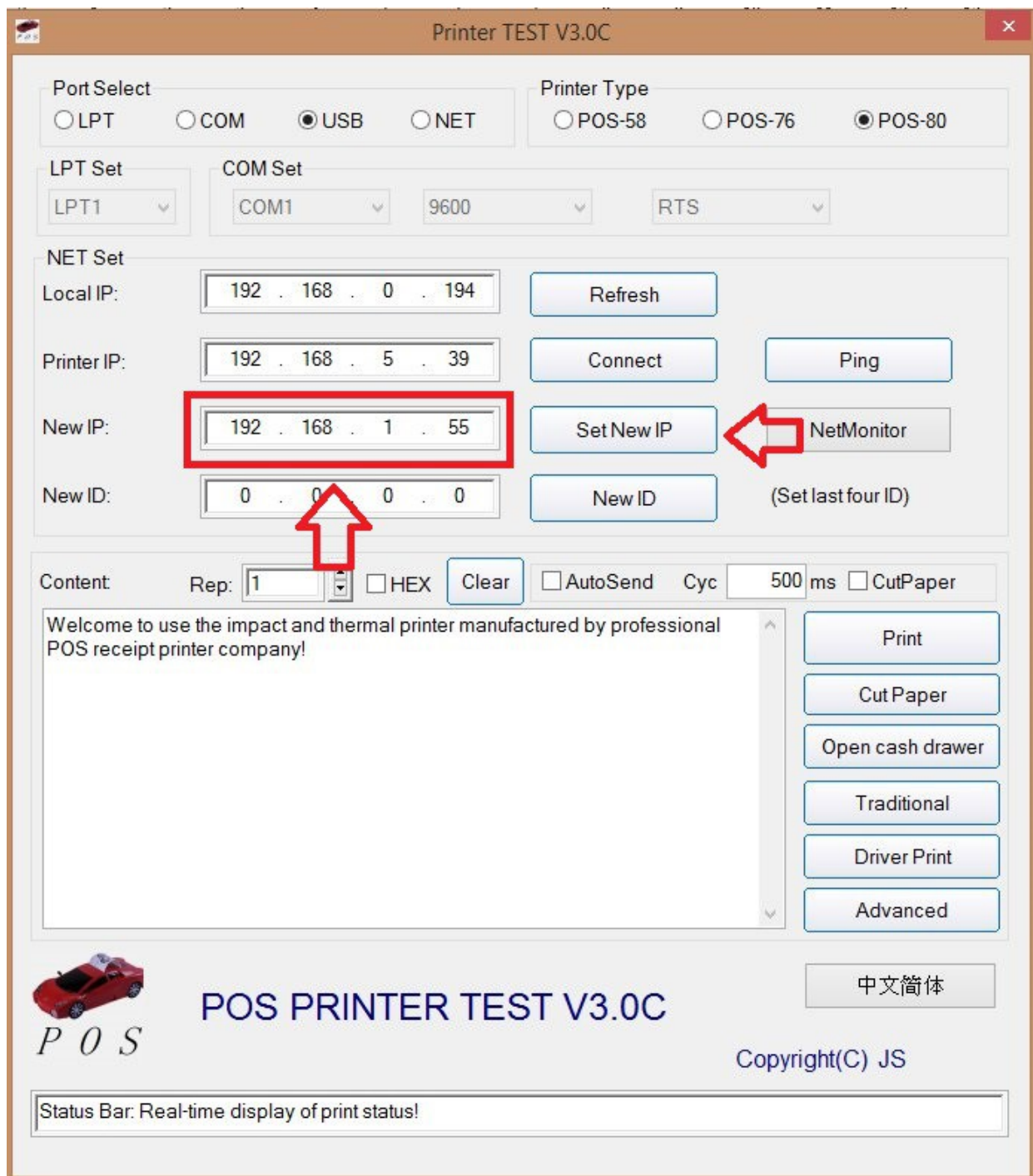

IP adresa tlačiarne je týmto krokom nastavená. Vieme ju skontrolovať vytlačením Self testu tlačiarne kde je vidieť nová nastavená IP adresa.